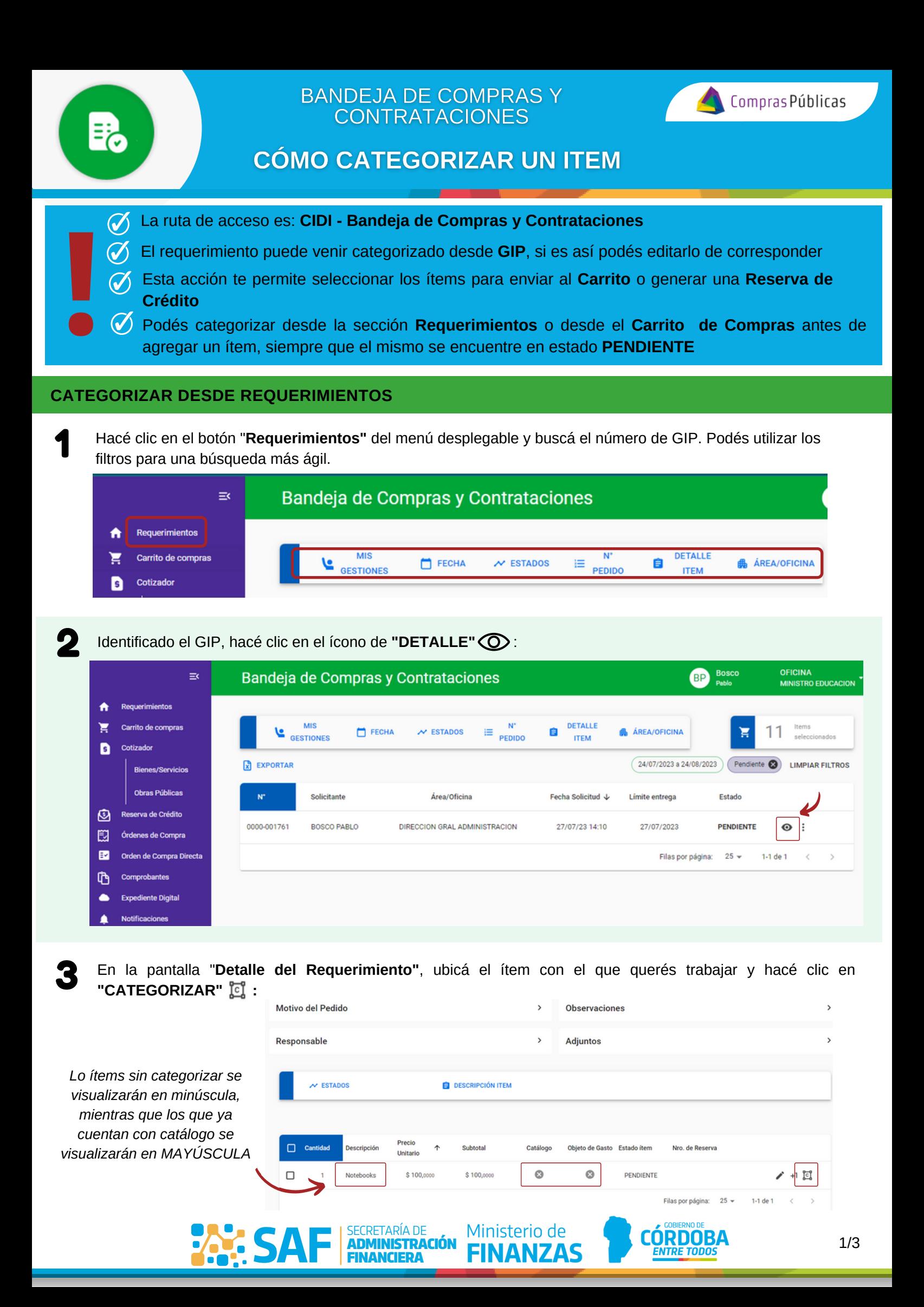

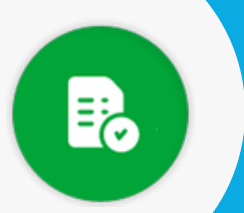

5

## **BANDEJA DE COMPRAS Y CONTRATACIONES**

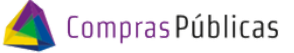

# **CÓMO CATEGORIZAR UN ITEM**

Seleccioná el ítem en Catálogo, el Objeto de Gasto y el Programa Asociado, siendo éste último el único opcional. 4

En caso de corresponder "Subsidio", deberás tildar esa opción.

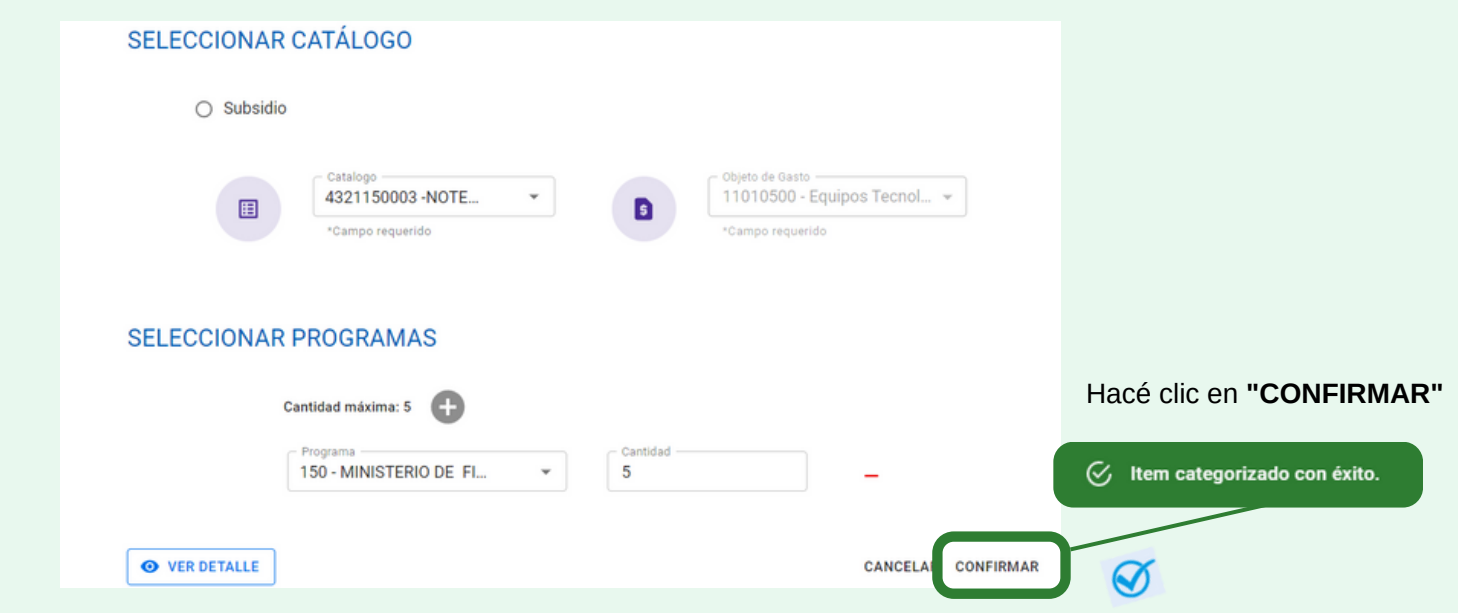

Aparecerá un tilde en los casilleros de "Catálogo" y "Objeto de Gasto", y se habilitará la opción de enviar el ítem a un **Carrito** o Generar una **Solicitud de Reserva de Crédito**.

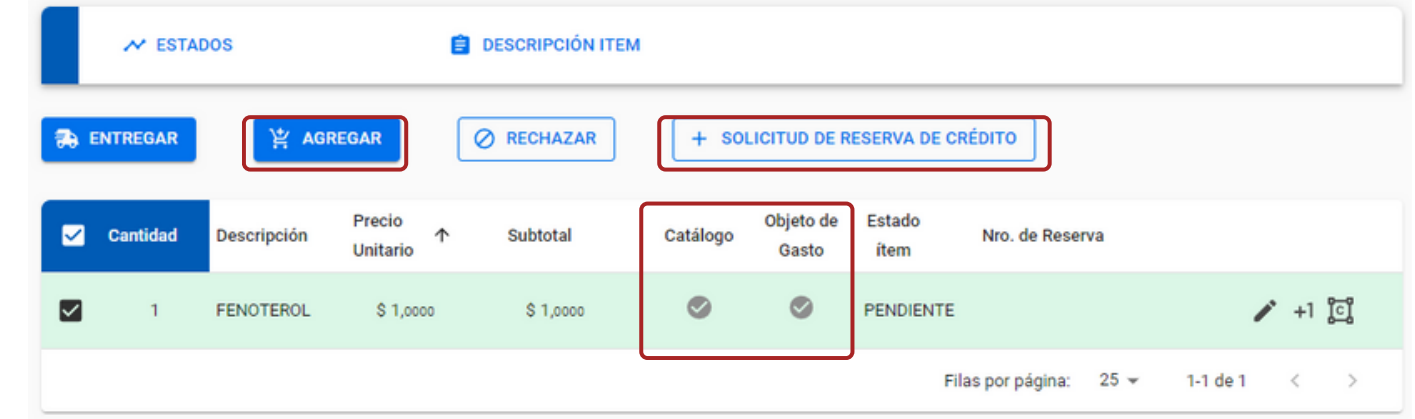

#### **CATEGORIZAR DESDE CARRITO DE COMPRAS**

**SAF** 

Obras Públicas

1 Dentro de **"Carrito de Compras"** del menú desplegable hacé clic en "**AGREGAR ÍTEM**"**OFICINA**  $\equiv$ Bosco<br>Pablo Carrito de Compras **BP** MINISTRO EDUCACION erimientos 0 Carrito de compras Precio Objeto D Cotizador  $\Box$  $N^*$  GIP  $\uparrow$ Cantidad Descripción Subtotal Estado Catálogo Autorizante Unitario de Gasto **Bienes/Servicios**  $\circ$  $\odot$  $\Box$ 0000-001742  $\mathbf{1}$ **MONITOR LED**  $$1,0000$  $$1,0000$ **EN PROCESO BOSCO PABLO** 

SECRETARÍA DE Ministerio de<br>**ADMINISTRACIÓN FINANZAS** 

SECRETARÍA DE

**FINANCIFDA** 

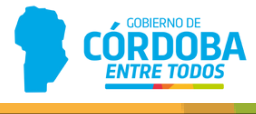

j

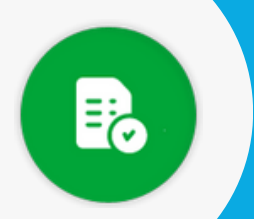

## **BANDEJA DE COMPRAS Y CONTRATACIONES**

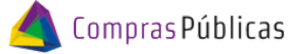

# **CÓMO CATEGORIZAR UN ITEM**

2

 $\mathsf{G}$ 

Buscá el ítem que querés categorizar, podés hacerlo por número de GIP o utilizando los demás filtros disponibles, y hacé clic en **"CATEGORIZAR"**

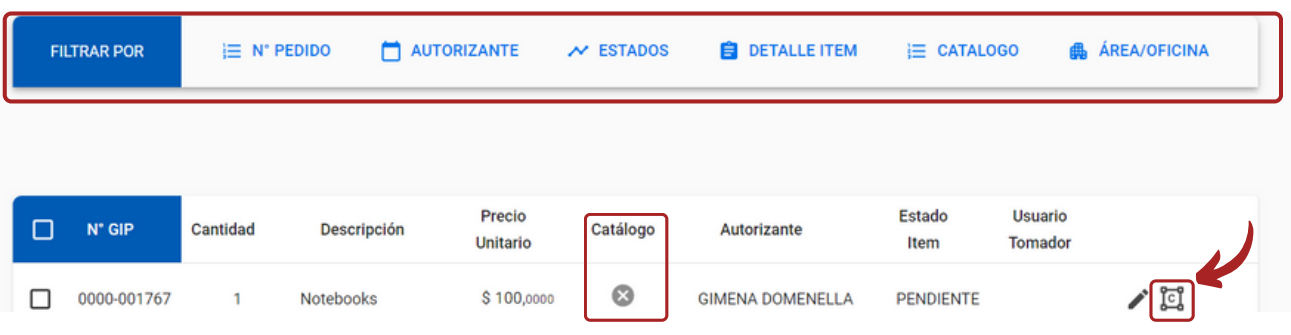

Seleccioná el ítem en el Catálogo, el Objeto de Gasto y el Programa Asociado, siendo éste último el único opcional.

En caso de corresponder "Subsidio", deberás tildar esta opción.

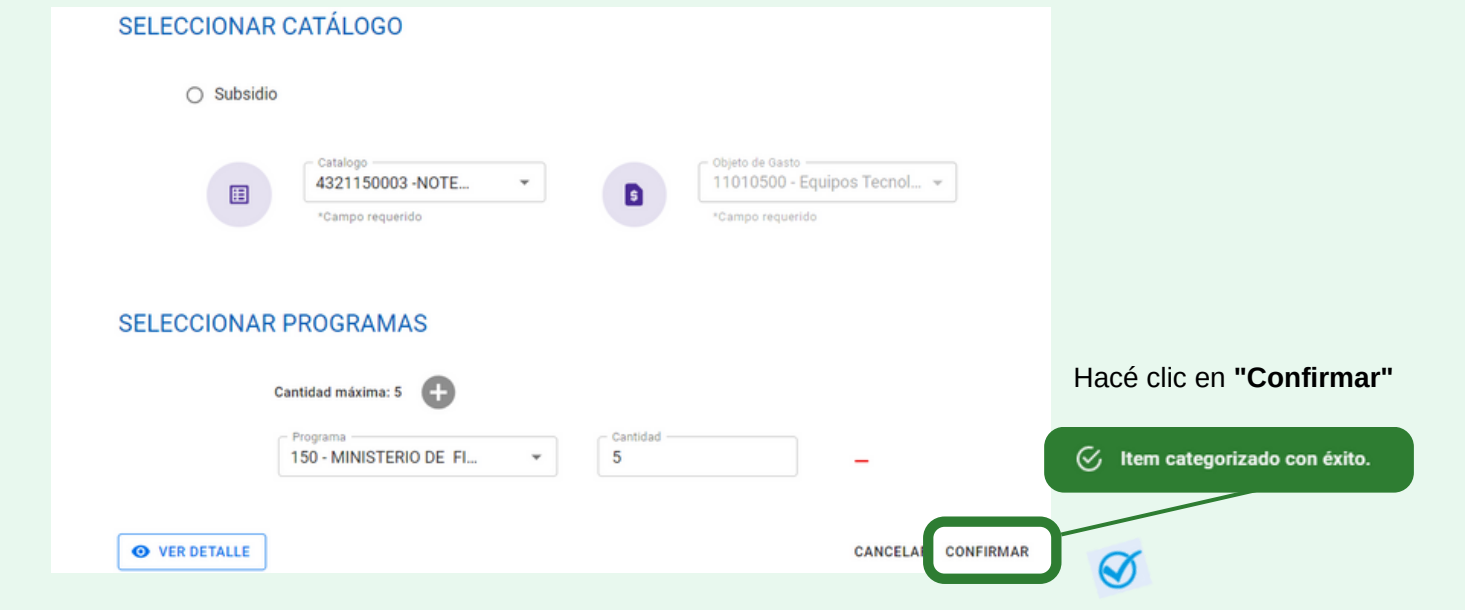

4 Aparecerá un tilde en el casillero **"Catálogo"** y se habilitará la opción de enviar el ítem al **Carrito.**

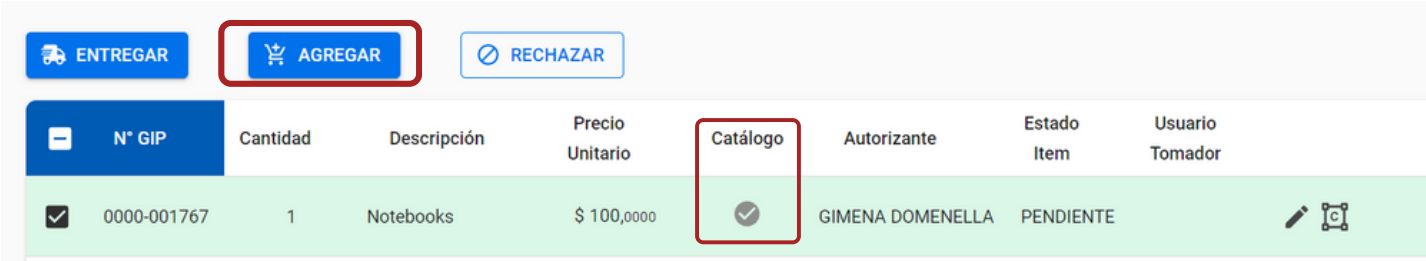

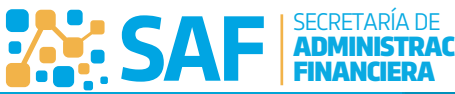

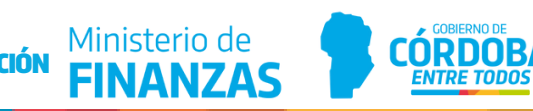